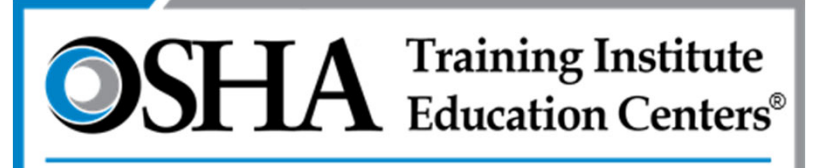

Chabot - Las Positas Community College District

# Outreach Training Program

#### www.oshacardportal.com

Questions/Assistance: (866) 936‐6742 otc@clpccd.org

#### www.oshacardportal.com

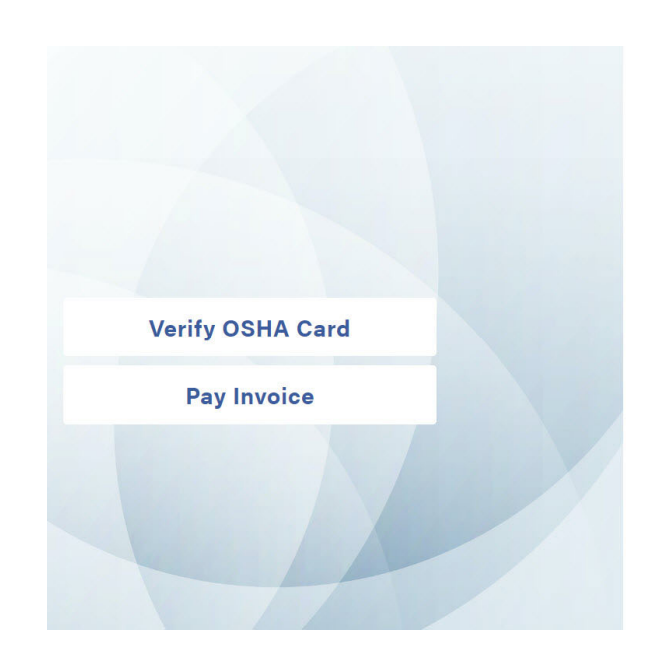

#### **OSHA CARD PORTAL**

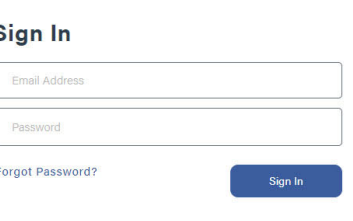

The OSHA Card Portal is a secure system and requires a pre-approved acc. ess the OSHA Trainer tools. Use your email address and password in the form above to access the tools. If you do not have an account, or have issues sing the site, please contact your OSHA Training Institute Education Cente **OTIEC)** for assistance.

Available Features:

- Anyone may access the OSHA Card Portal but only pre ‐registered outreach trainers will be able to log in
- Without a log in, you may:
	- •Verify an OSHA card
	- •Pay an invoice

### Paying an Invoice

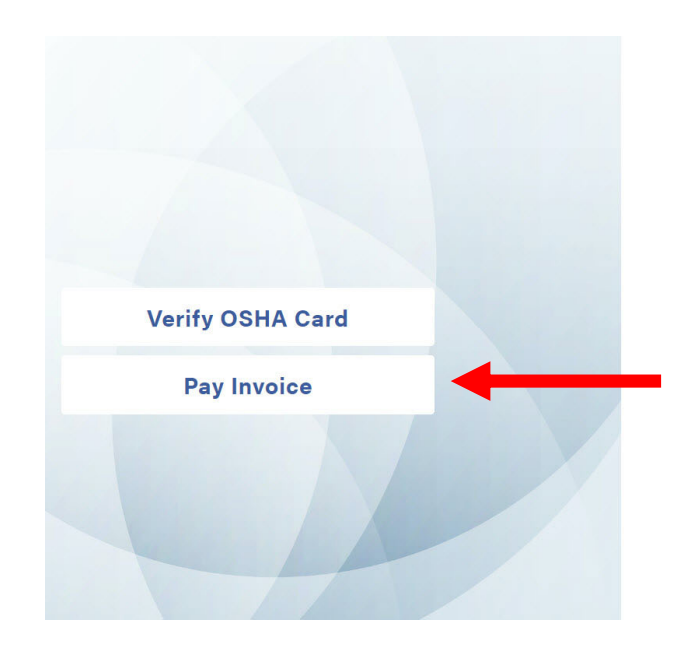

#### **OSHA CARD PORTAL**

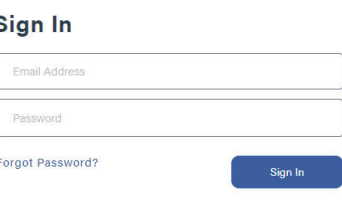

The OSHA Card Portal is a secure system and requires a nre-anoroved account to access the OSHA Trainer tools. Use your email address and password in the form above to access the tools. If you do not have an account, or have issues ssing the site, please contact your OSHA Training Institute Education Cente (OTIEC) for assistance.

#### Without a log in:

- This allows for a third-party to submit payment for an order placed by an outreach trainer
- Enter the *Order Number* (found on invoice provided by the outreach trainer)
- Enter the *Billing Zip Code* (found on invoice provided by the outreach trainer)
- •Click *Submit*

### Paying an Invoice

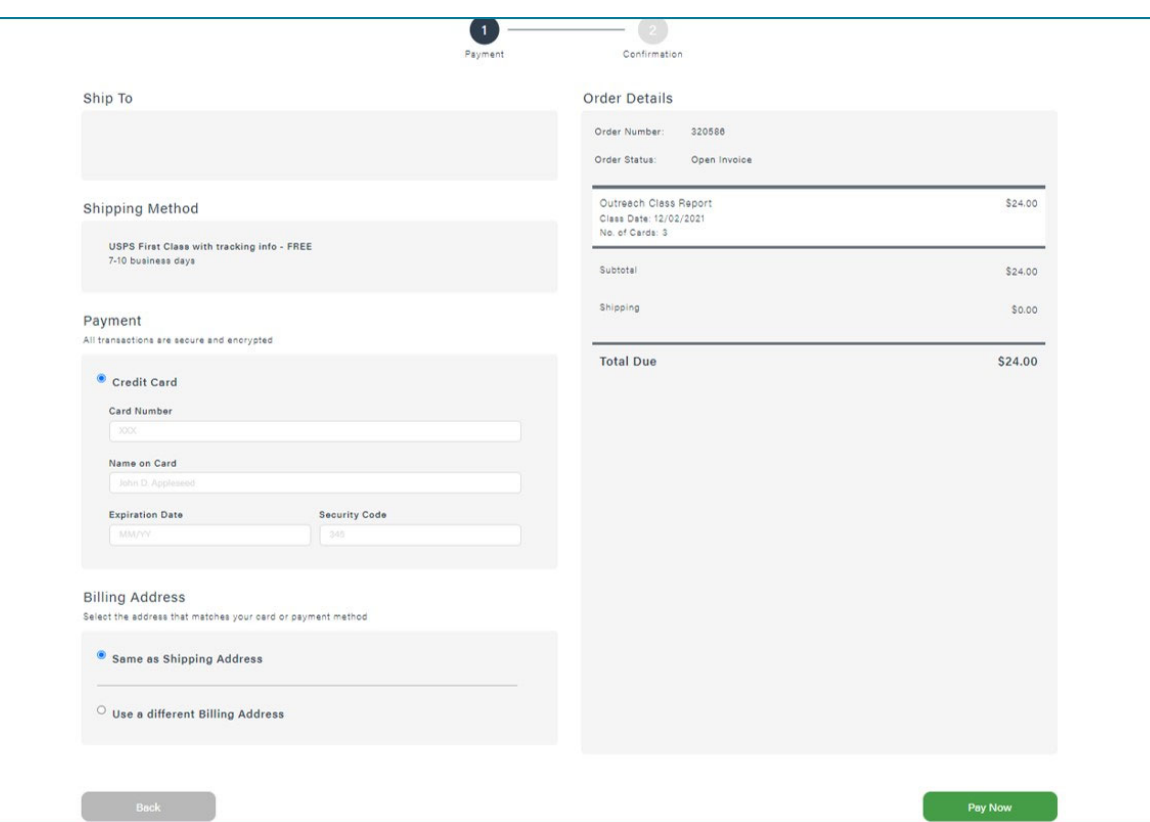

#### Submitting Payment:

- •• Review details of order and complete payment with a credit card
- Instructions for submitting payment with a check are available on every invoice
- The *shipping address* and *shipping method* cannot be adjusted once the order has been submitted for invoicing
- Ensure *billing address* is accurate
- $\bullet$ Click *Pay Now*

#### Setting Up Your Account First time logging in:

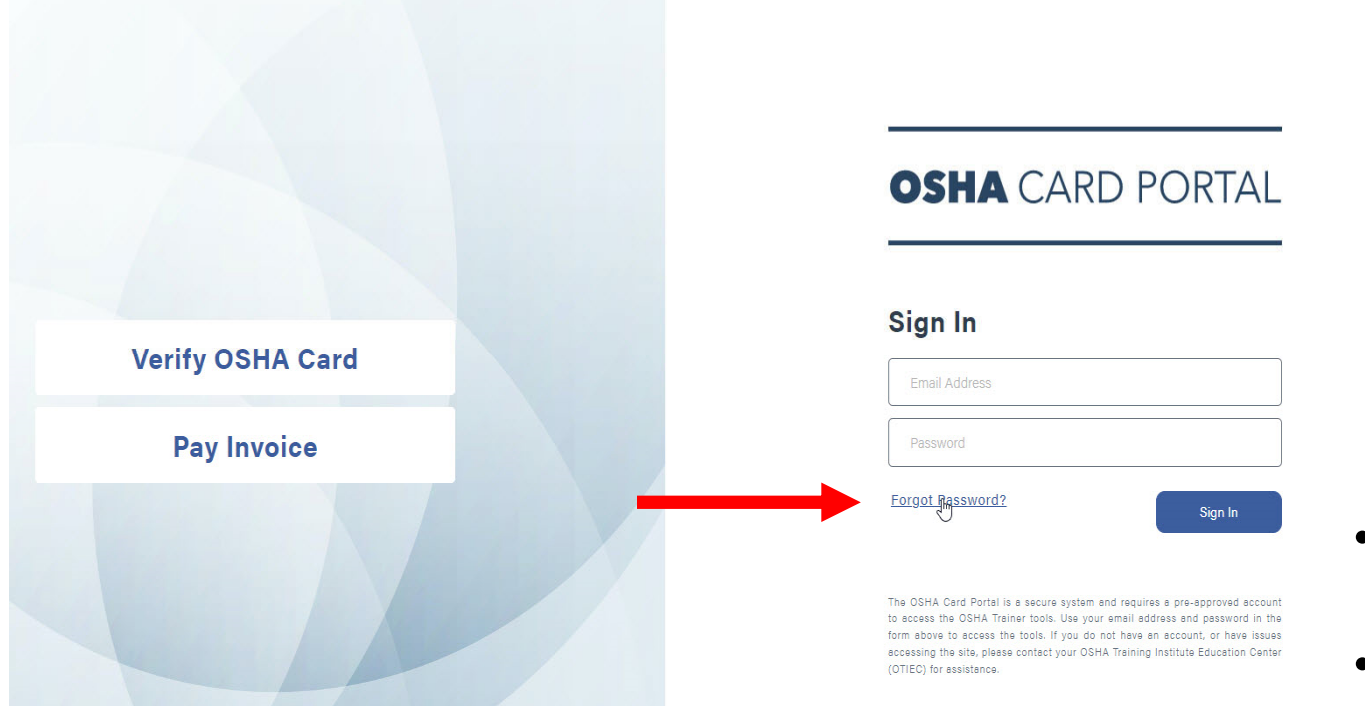

- You will receive <sup>a</sup> *NewAccount Created* email to the email address you provided
	- Only 1 email address per user
	- You <u>do not</u> need your trainer ID/card number to log in

• Go to

www.oshacardportal.com

•Click *Forgot Password*

### Setting Up Your Account Important Notes:

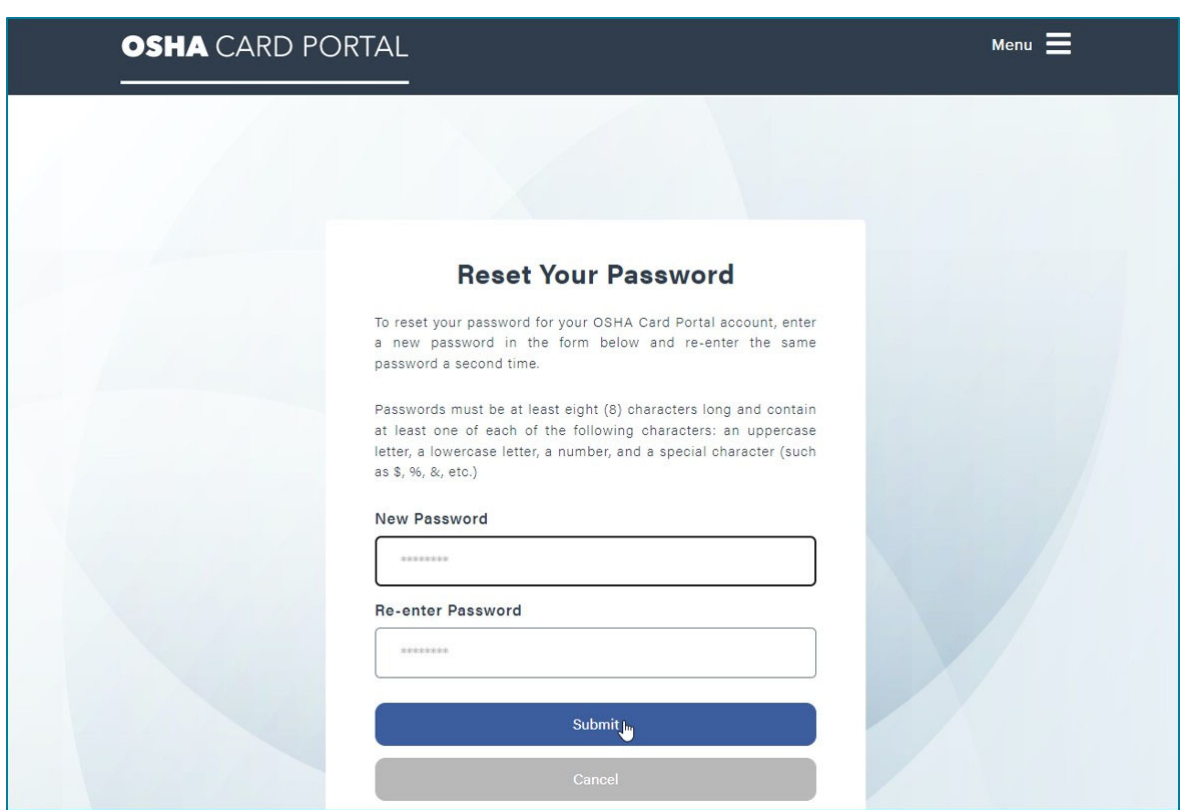

- Passwords must be at least eight (8) characters and contain each of the following:
	- An uppercase letter
	- A lowercase letter
	- A number
	- A special character (\$, %, !, etc.)
- Once your password is created, return to www.oshacardportal.com and log in

### Once Logged In

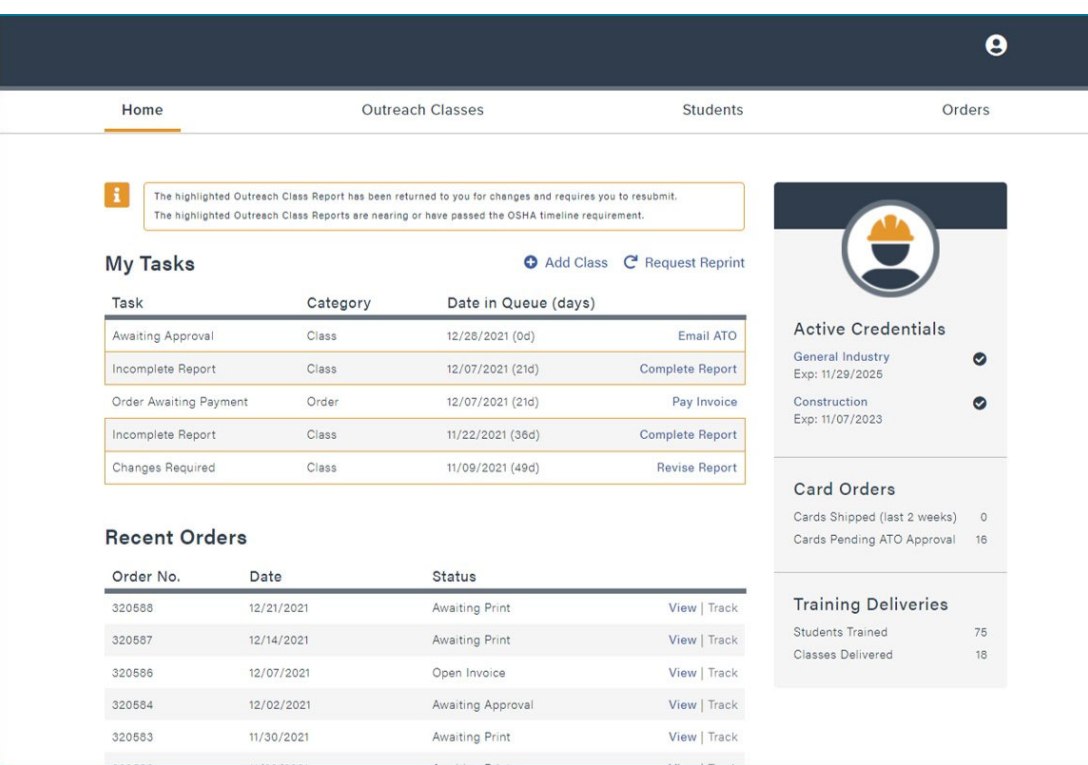

- There are four maintabs: *Home*, *Outreach Classes*, *Students*, & *Orders*
- In the gray box to the right, you'll find your *Active Credentials*, *Card Orders*, & *Training Deliveries*

### Once Logged In

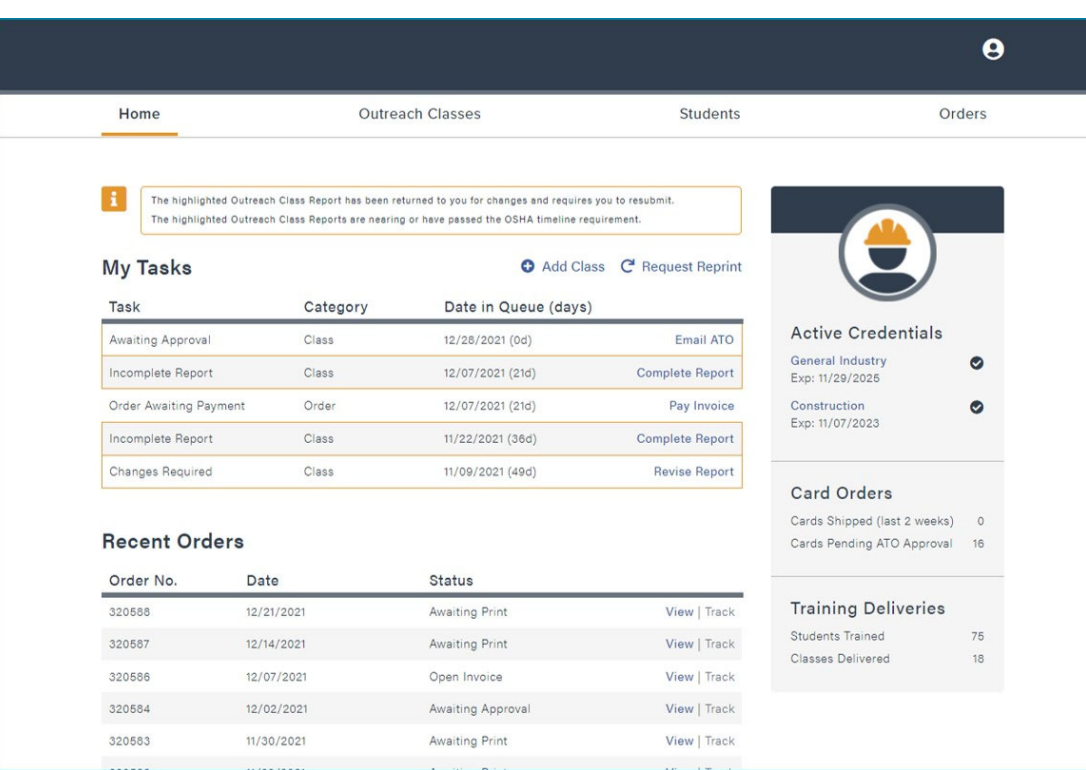

- On the *Home* tab, you'll find *Add Class*, *Request Reprint*, *My Tasks*, & *Recent Orders*
	- *Add Class:* starts the reporting process for a recently completed class
	- *Request Reprint:* allows you to order a replacement student completion card
	- *My Tasks:* lists reports that need attention before they can be approved
	- *Recent Orders:* lists most recent orders and their status

## Once Logged In

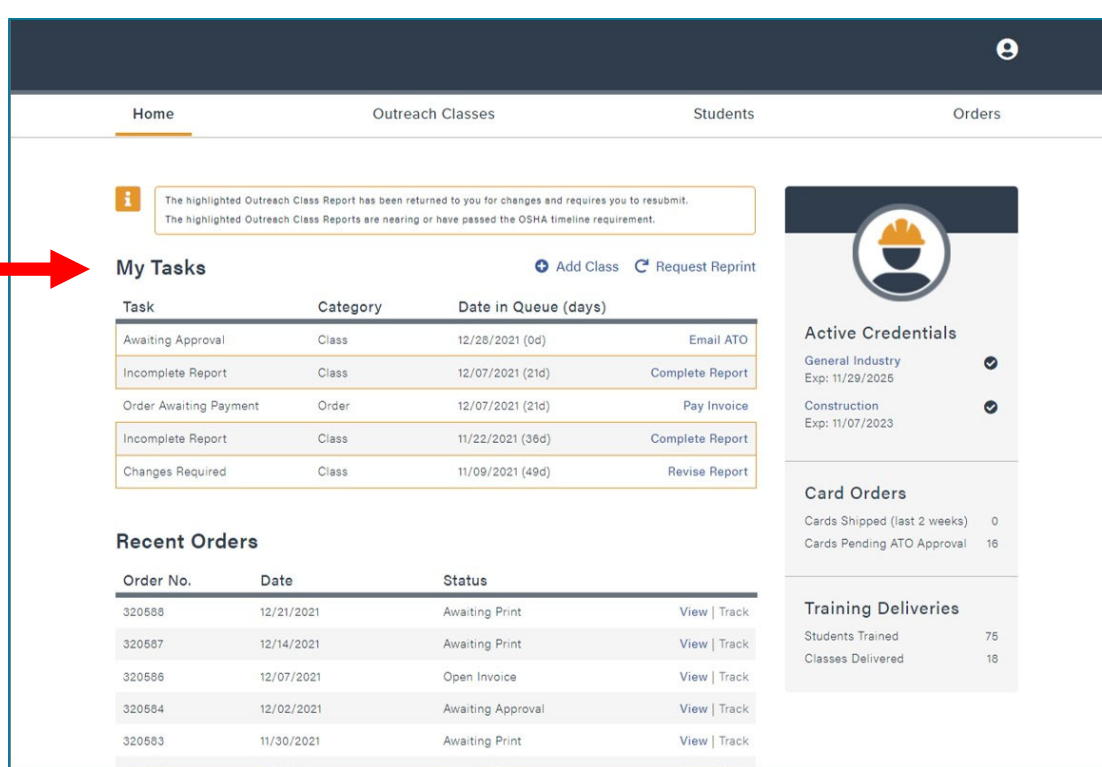

#### My Tasks:

- Reports listed in this category need attention before they can be approved. They are outlined in yellow.
- *Awaiting Approval:* Report has been submitted and waiting for the ATO to review
- *Incomplete Report:* Report was started but not completed. Click *Complete Report* to add missing information and submit report
- *Order Awaiting Payment:* Report was submitted for invoicing and is waiting on payment
- *Changes Required:* Report was completed, submitted, paid for, and reviewed by ATO. Click *Revise Report* to make necessary adjustments and resubmit

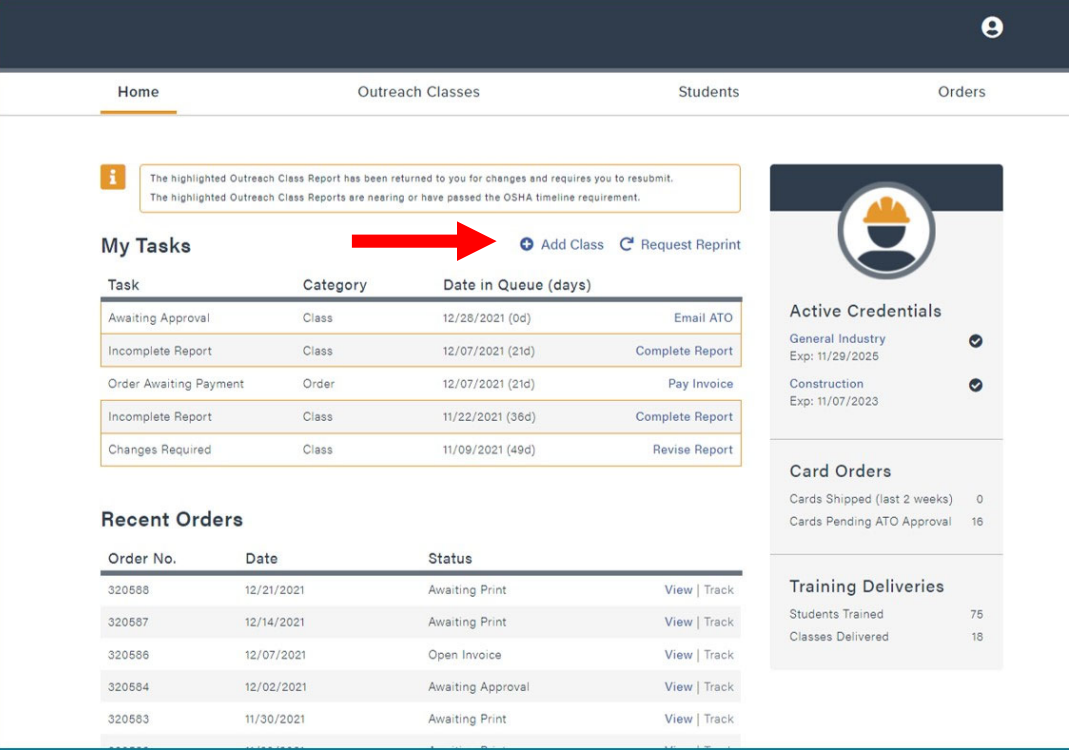

#### Add <sup>a</sup> class:

• In the Home tab, click *Add Class*

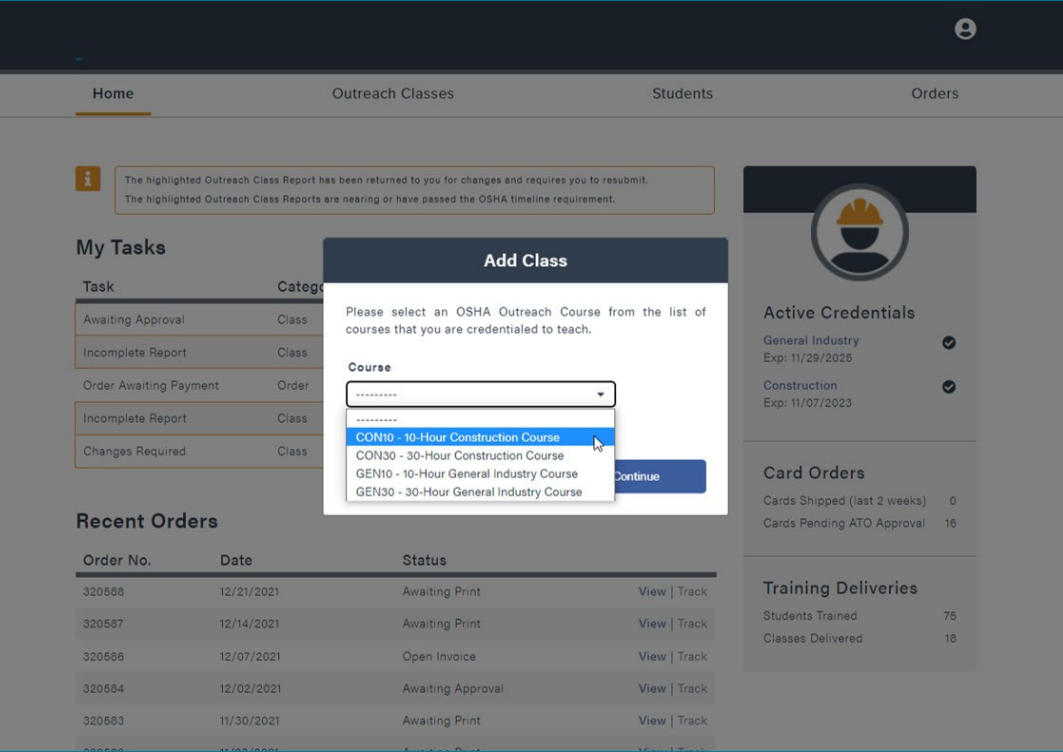

#### Add a class:

- Select from the drop‐ down list of OSHAOutreach Courses
- Only courses you are authorized to instruct will be listed
- Click *Continue* and the report will begin

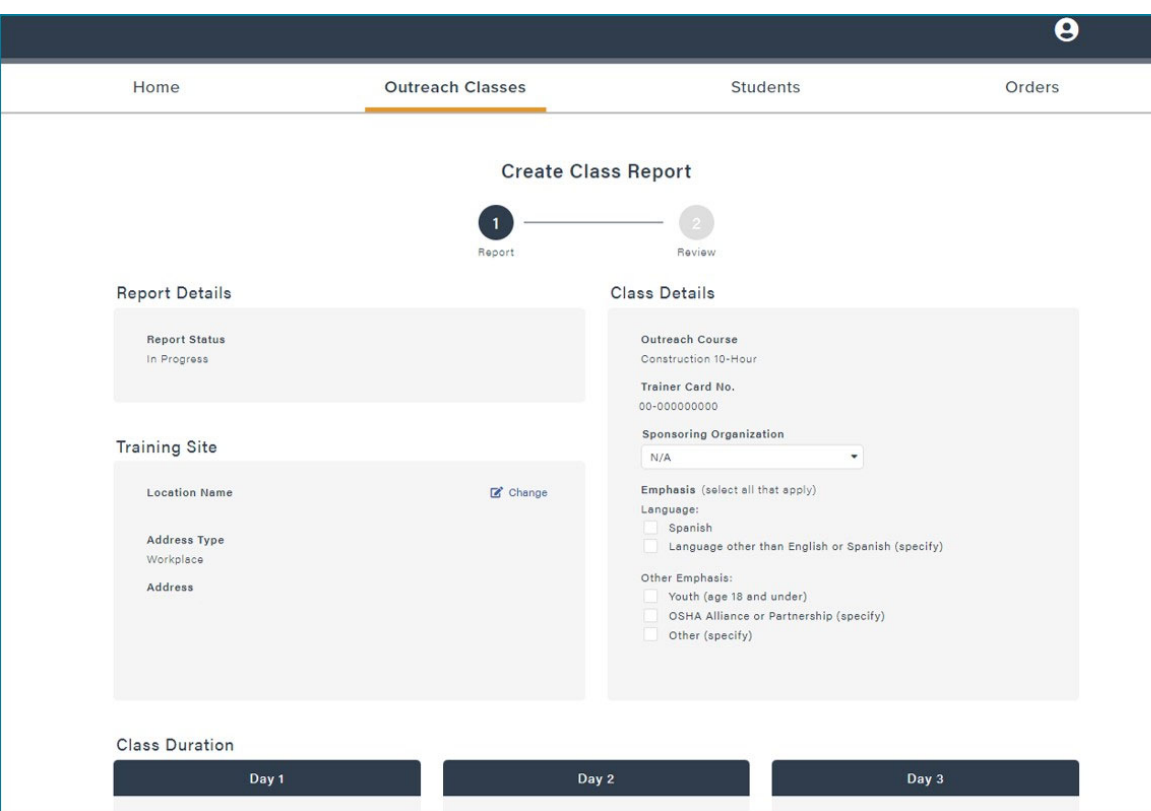

#### Create Class Report:

- • *Report Details:* Shows progress of report *In Progress, Payment Pending, Submitted, Approved, & Rejected*
- *Class Details:* Type of course, trainer card number, language, emphasis, etc.
- $\bullet$  *Training Site:* Where the class was taught
- To add <sup>a</sup> new address or select from <sup>a</sup> previous address, click the *Change* button

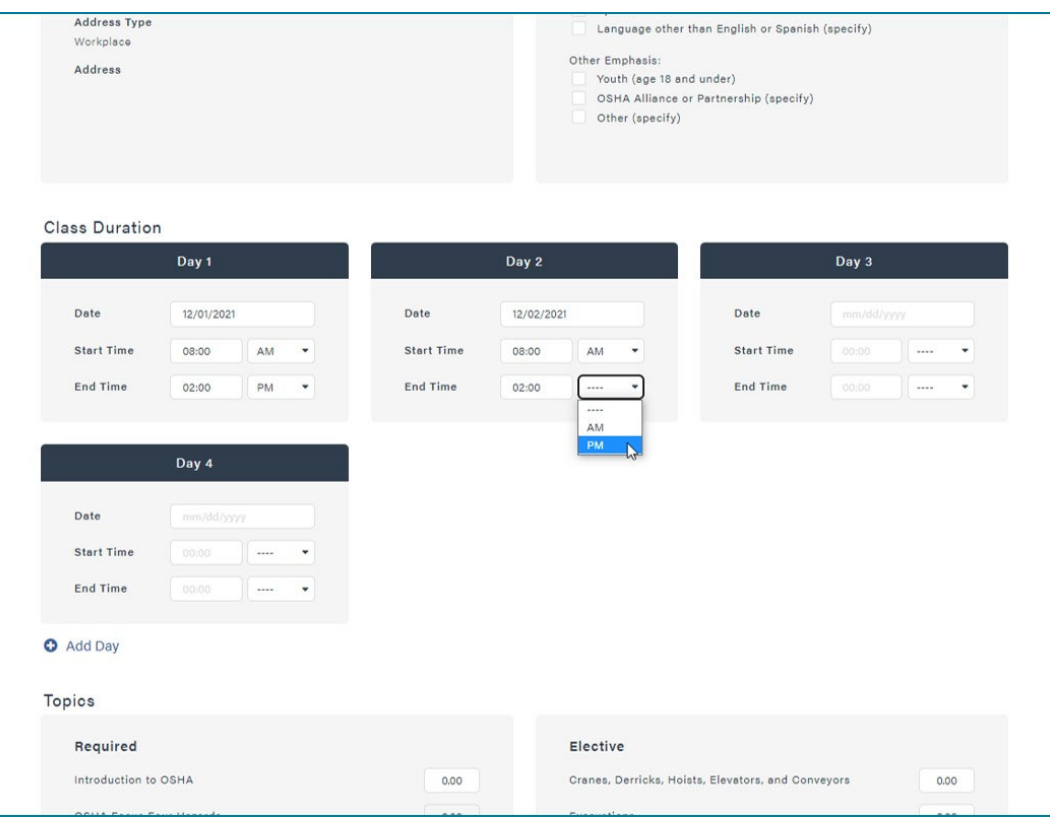

#### **Class Duration:**

- $\bullet$  The *Class Duration* is the total time that the students were inclass, including all topic hours, breaks, administrative matters, etc.
- Input the *Class Date, Start Time, and End Time for each day*
	- Be sure to select *AM* or *PM* from the drop‐down
- If you do not need all the days listed, leave them blank and they will be removed from the report

# Submitting a Class Report Topics:

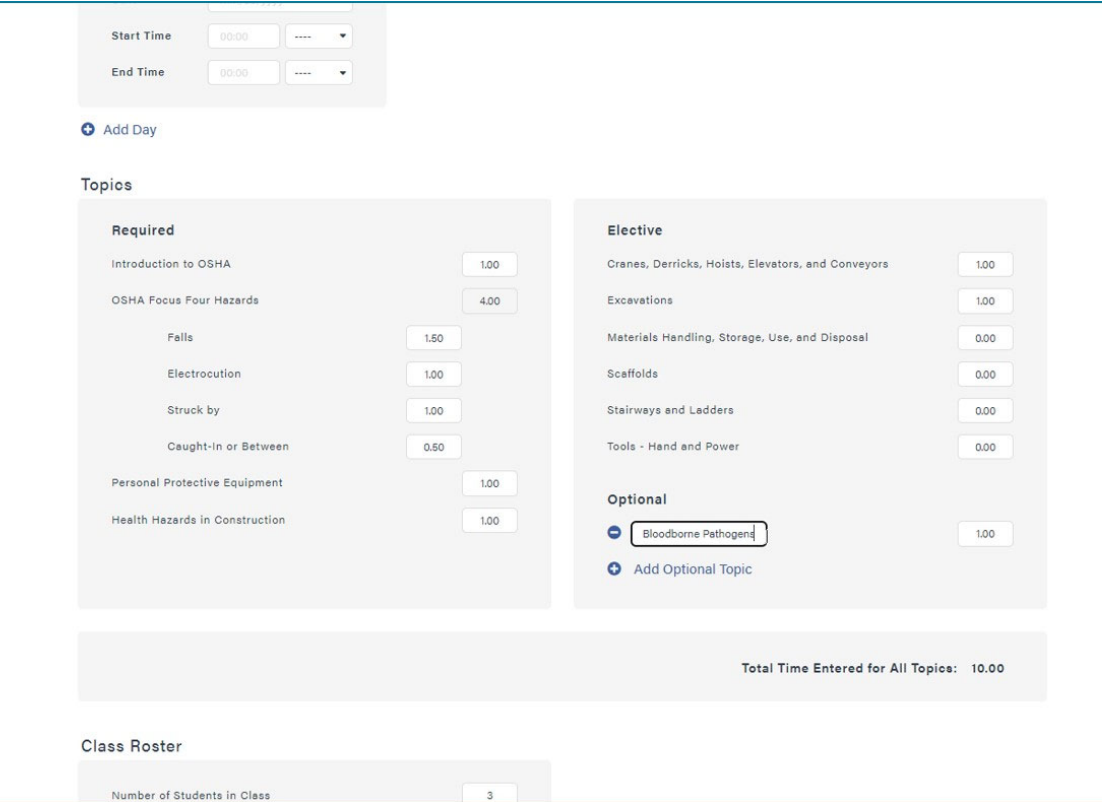

- 3 topic categories for every report: *Required, Elective, & Optional*
- Topic time must be in decimal format
	- 30 minutes <sup>=</sup> 0.50
	- 45 minutes <sup>=</sup> 0.75
	- 1 hour <sup>=</sup> 1.00
	- 1 hour & 15 minutes <sup>=</sup> 1.25
- Click *Add Optional Topic* to add additional topics instructed

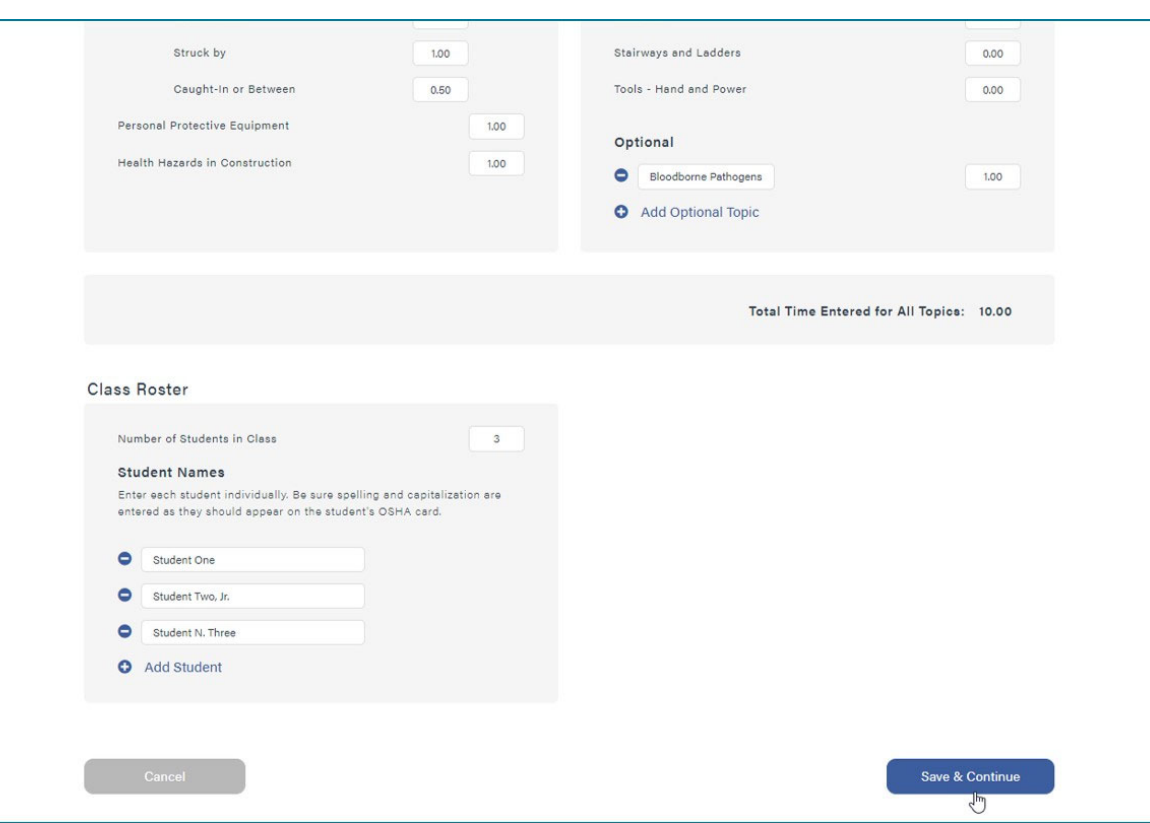

#### **Class Roster:**

- Enter the *Number of Student in Class* or click *Add Student* button to add students one at <sup>a</sup> time
- You must have no fewer than 3 students and no more than 40 students unless exception was granted beforehand
- Each student's name must be their <u>legal name</u>
	- Include applicable suffix (Jr, Sr, III, etc.)
- Only students who have completed full training and all requirements should be included

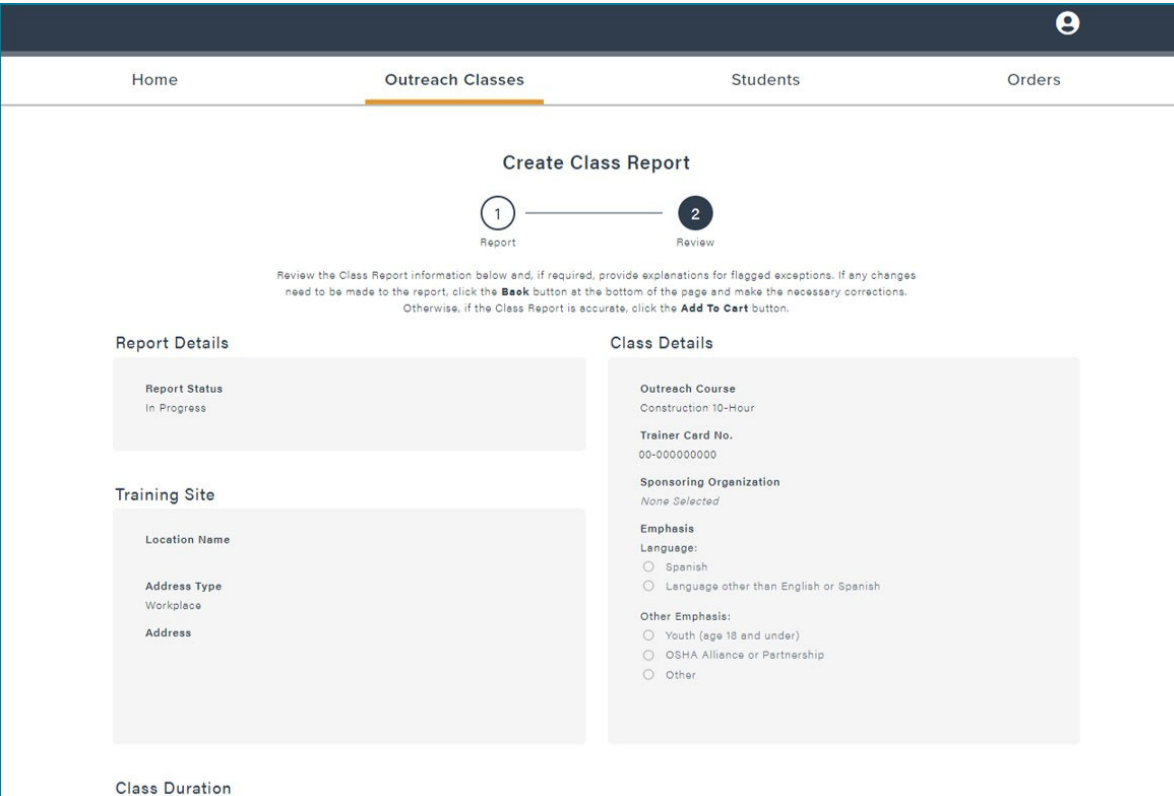

#### Review Class Report:

• Review each section to ensure all information is accurate and follows the Outreach Training Program Requirements and Procedures

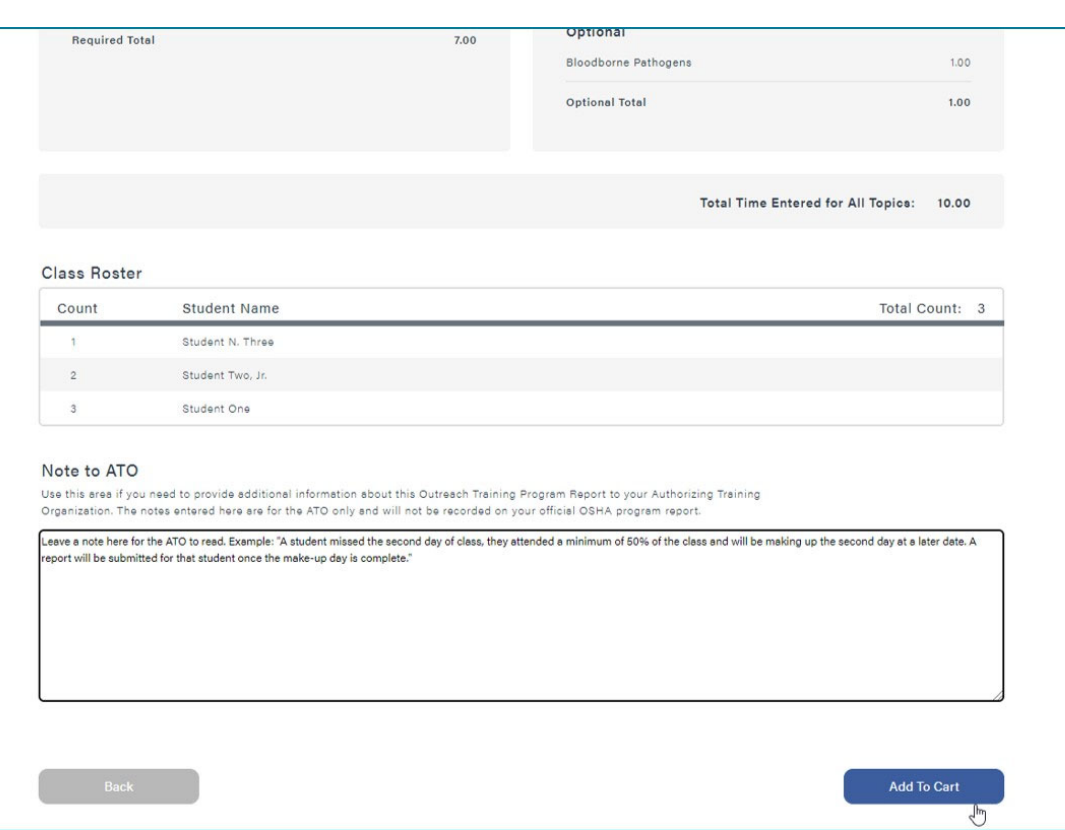

#### Review Class Report:

- Review the names submitted for accuracy
- If you find errors, click the *Back* button to make necessary adjustment
- Once payment has been made, you cannot add or remove any students
- $\bullet$ • Enter desired notes to ATO (optional)

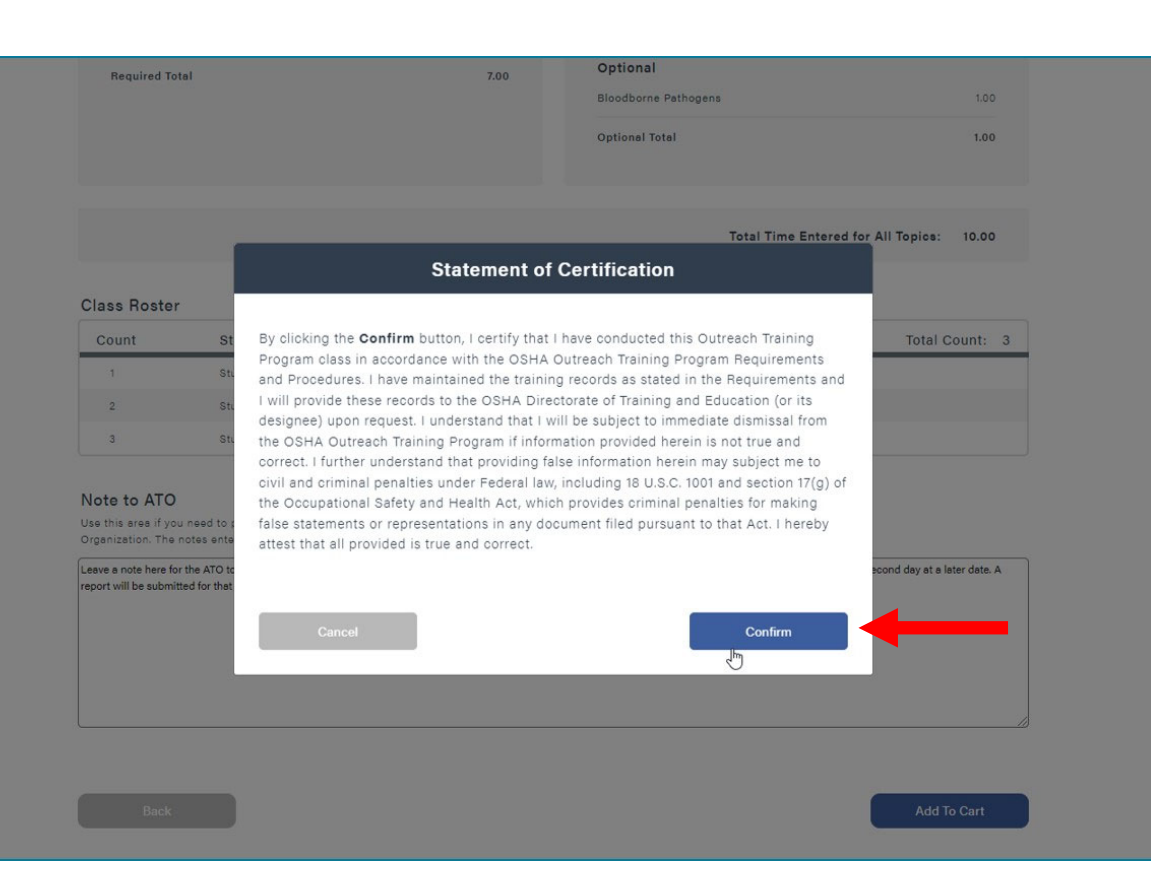

#### Statement of Certification:

- All reports must have <sup>a</sup> *Statement of Certification* on file
- By clicking *Confirm* you certify that you conducted the outreach training program class in accordance with the OSHA Outreach Training Program Requirements and Procedures

## Completing Checkout Process

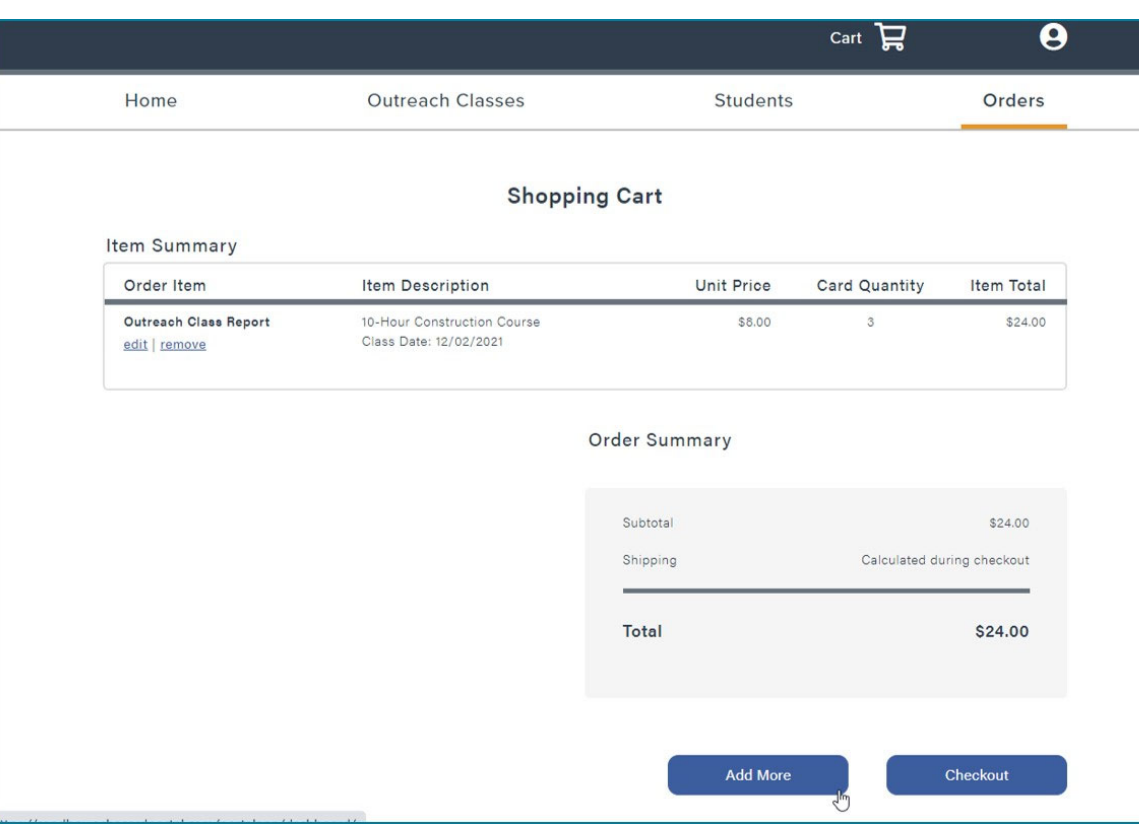

Shopping Cart:

- *Item Summary*: Breakdown of different items in cart
- *Order Summary*: Total cost of all items in shopping card, not including shipping
- If you have more than one report or replacement card request to submit on the same invoice, click *Add More* to add to the order
	- Note: invoices must be paid in full and cannot be split between multiple payment methods
- •Click *Checkout* button

# Completing Checkout Process Shipping Method:

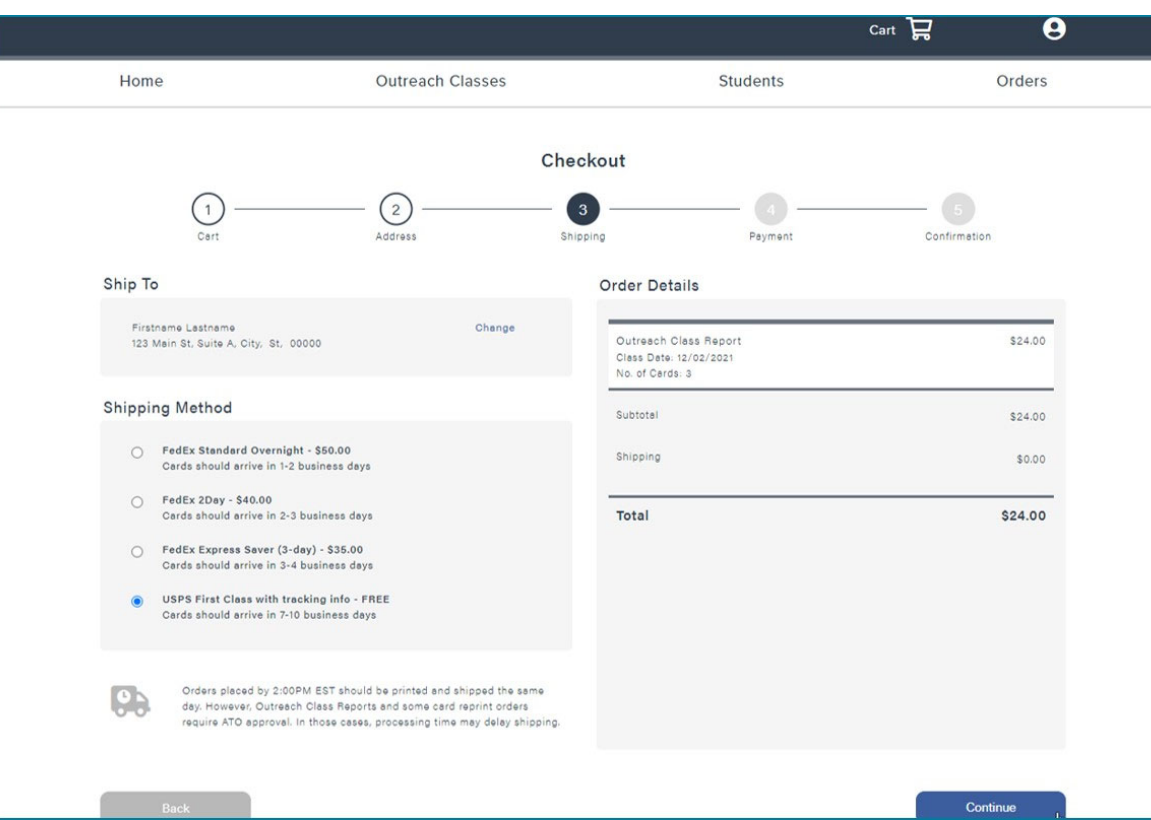

- • *USPS First Class with Tracking*: Provided at no additional cost. Arrives in 7‐10 business days
- *FedEx Express Saver (3‐day)*: Additional cost varies by location and quantity of cards. Arrives in 3‐4 business days
- *FedEx 2 Day*: Additional cost varies by location and quantity of cards. Arrives in 2‐3 business days
- *FedEx Standard Overnight:* Additional cost varies by location and quantity of cards. Arrives in 1‐2 business days
- • Expedited (FedEx) orders approved by ATO by *11:00 am PST* are shipped the same day

### Completing Checkout Process

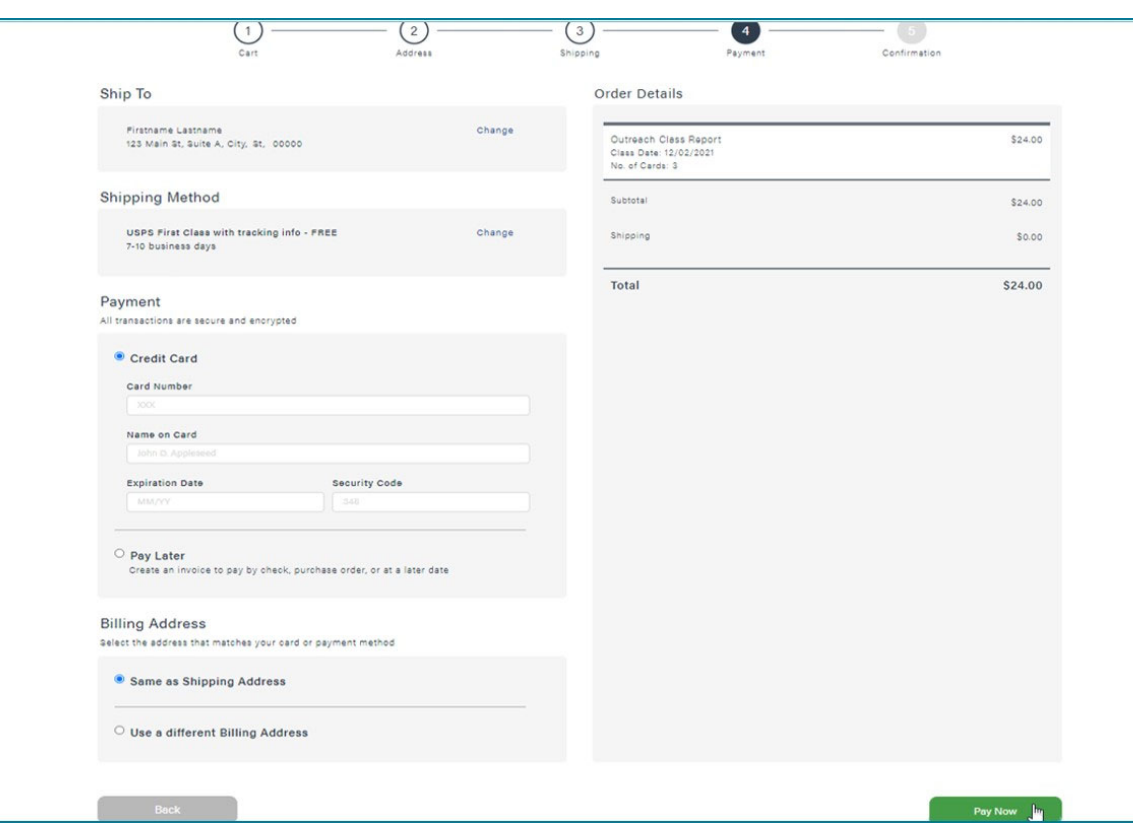

Payment Method (Pay Now):

- If making payment by credit card, enter card information in the payment section
- Shipping address is selected as the default billing address, however this can be changed by selecting *Use <sup>a</sup> different billing address*
- Click *Pay Now* and the report will be submitted to ATO for review

# Completing Checkout Process <sub>Payment</sub> Method (Pay Later):

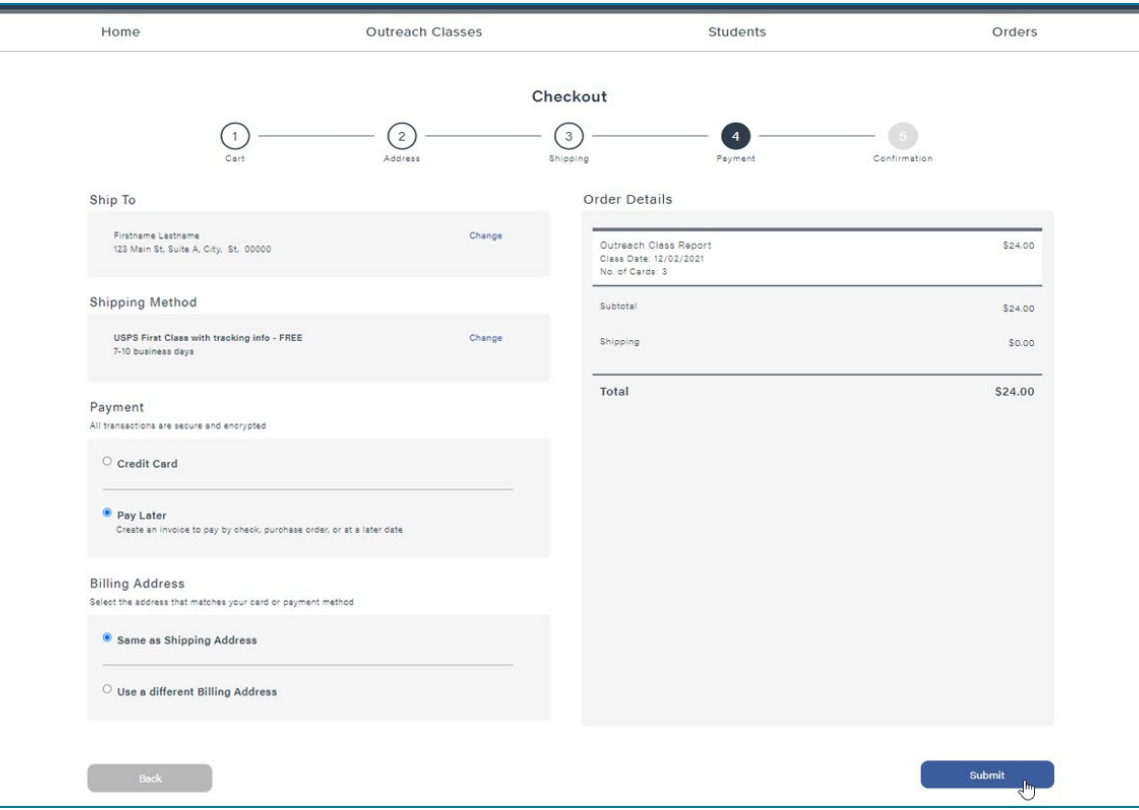

- • If you would like to request an invoice, select *Pay Later* in the payment section
- • Shipping address is selected as the default billing address, however this can be changed by selecting *Use <sup>a</sup> Different Billing Address*
	- The billing address can be adjusted by the person who is submitting payment
- • The ship to address and shipping method can be adjusted only by the outreach trainer, not the 3<sup>rd</sup> party submitting payment
- •Click *Submit* to generate an invoice

# Completing Checkout Process<br>Pay Later Confirmation:

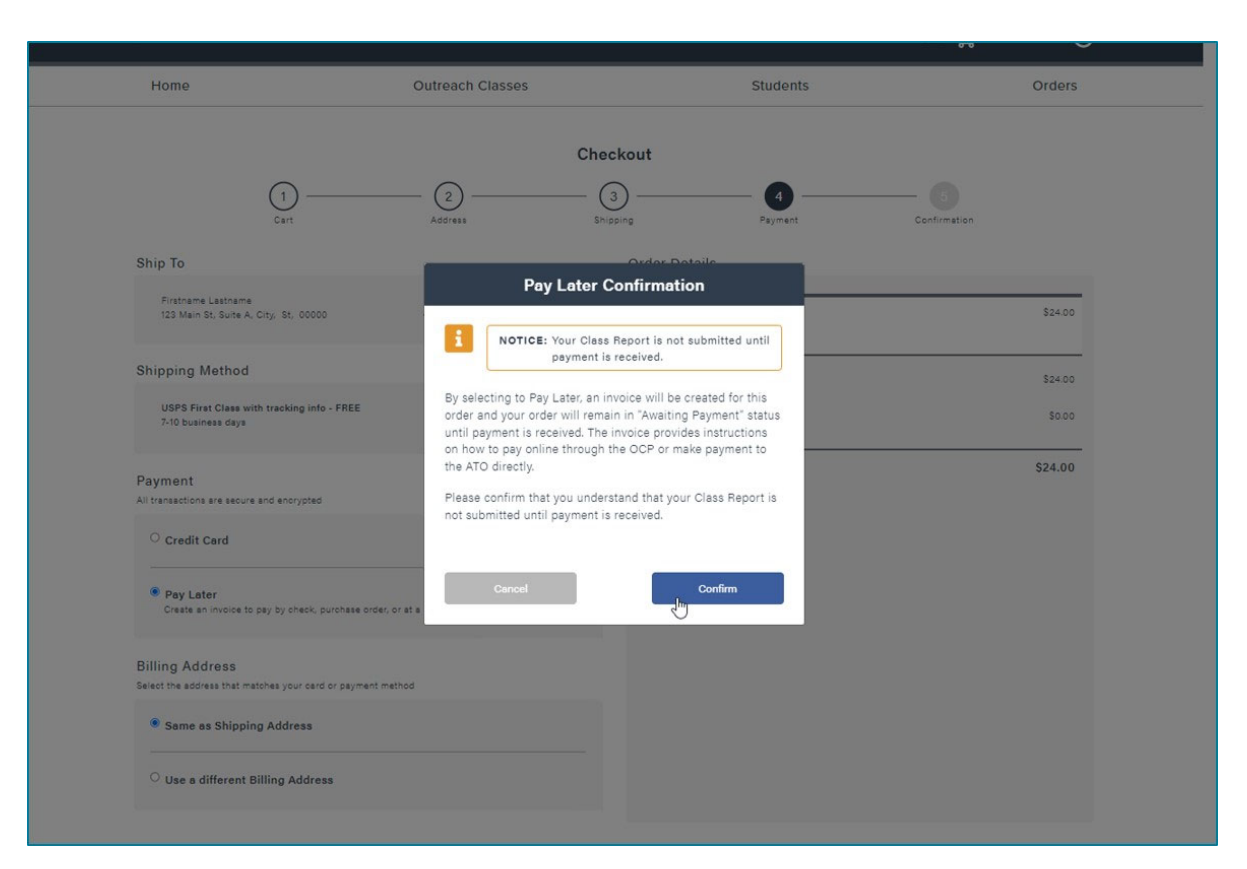

- $\bullet$  By selecting to *Pay Later*, an invoice will be created and your order will remain in *Awaiting Payment* status until payment is received
	- Orders awaiting payment are not considered submitted
	- Payment must be made within 30 days of the last date of class
	- ATO is unable to revieworders that are awaiting payment

## Completing Checkout Process

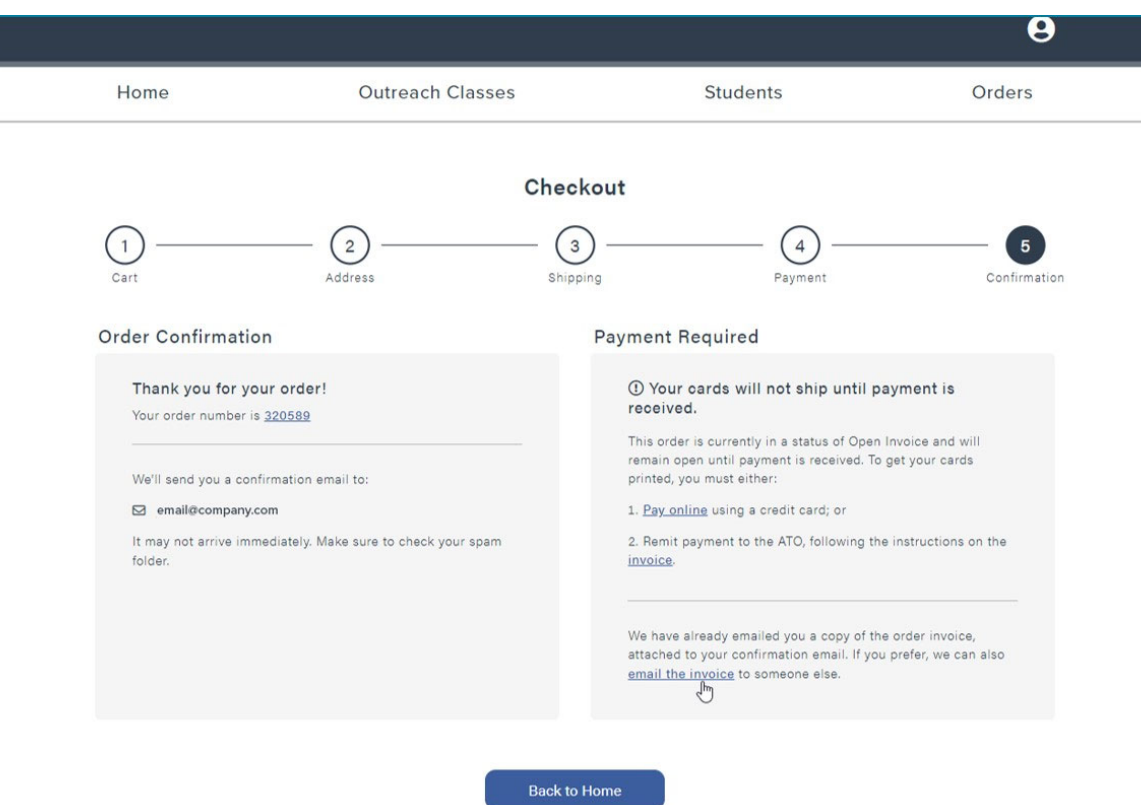

**Invoice Confirmation:** 

- •• A copy of the invoice will be emailed to you
- Click *Pay Online* to submit <sup>a</sup> credit card payment
- Click *Email the Invoice* to send an email directly from noreply@oshacardportal.com to someone else
	- Note: noreply emails may sometimes flag as spam
- $\bullet$  Click *Invoice* to download <sup>a</sup> PDF copy of the invoice

### Editing Your Account

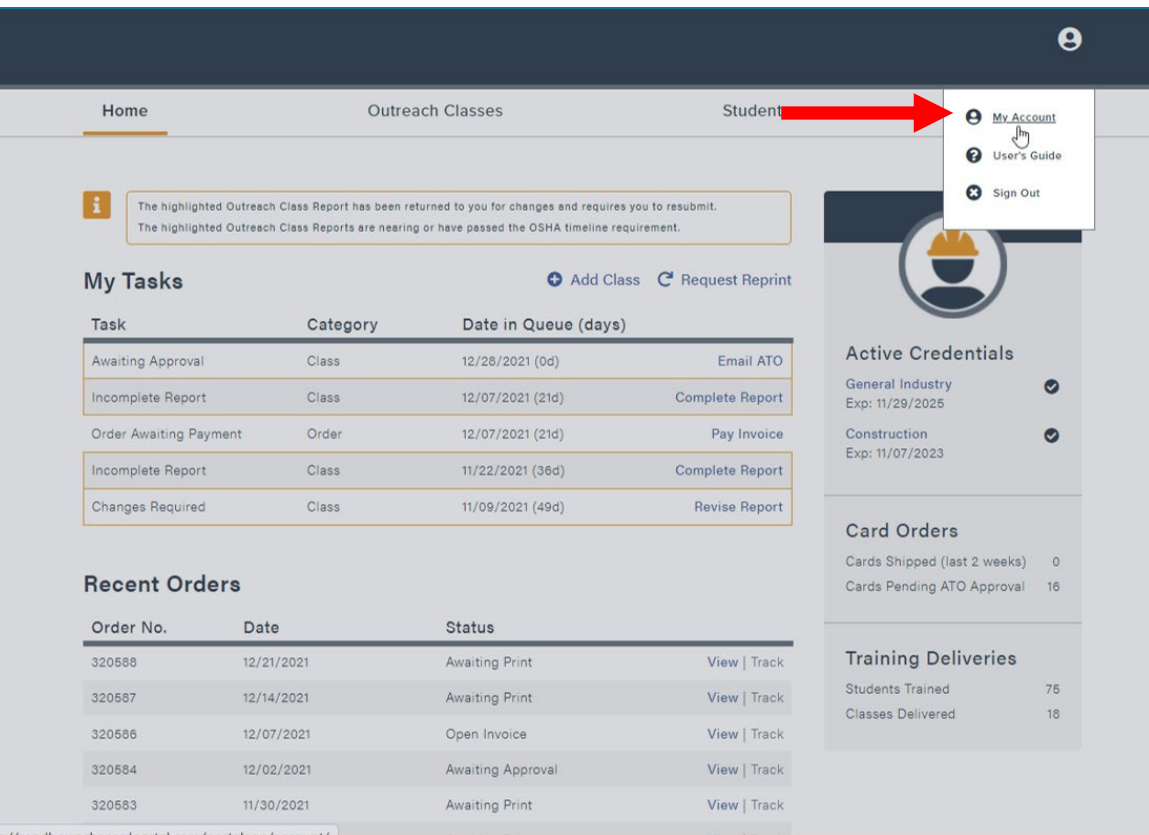

#### My Account:

- In the top right corner, click on the greeting that says *Hi, [your name]*
- Select *My Account* on the drop ‐down menu to view and edit your account information

### Editing Your Account

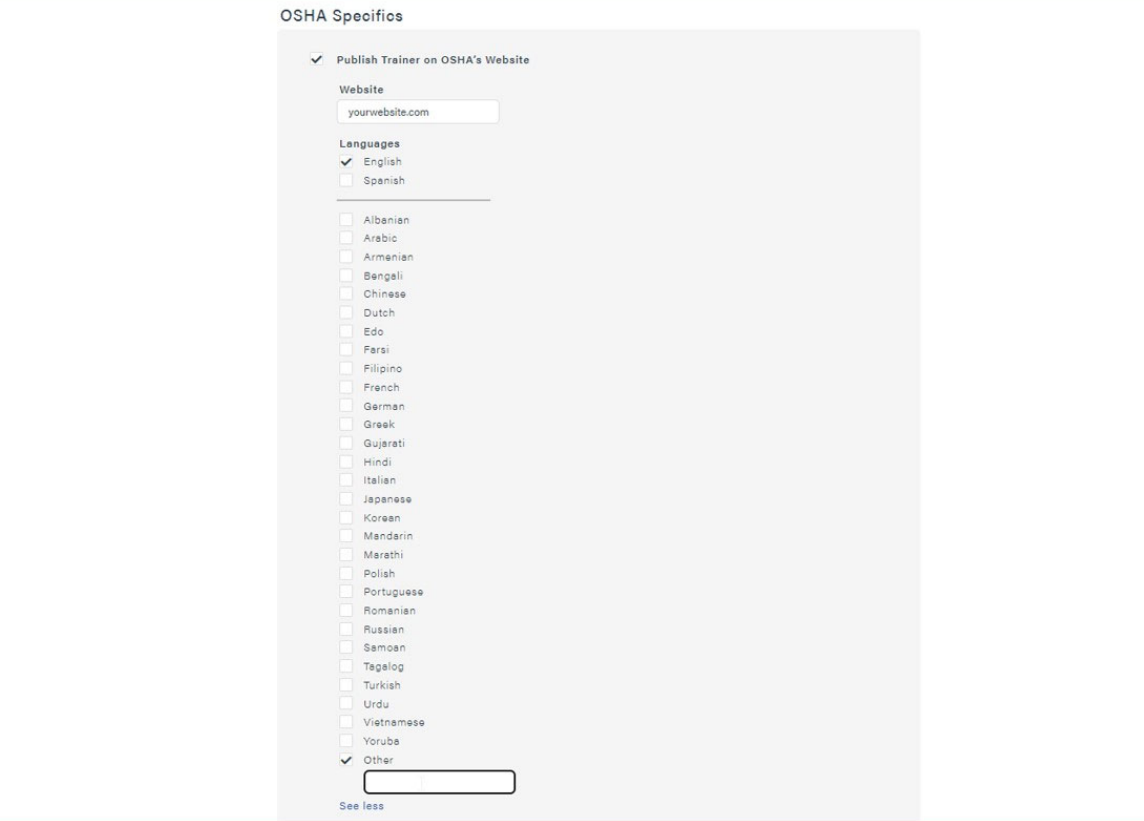

OSHA Specifics:

- This section allows you to opt in to **OSHA's list of searchable outreach trainers on OSHA.gov**
- Click the check box to opt in
- Add website and additional languages (if applicable)
- $\bullet~$  The Opt-In list is submitted to OSHA and updated approximately once per month

### Exploring the Four Main Tabs

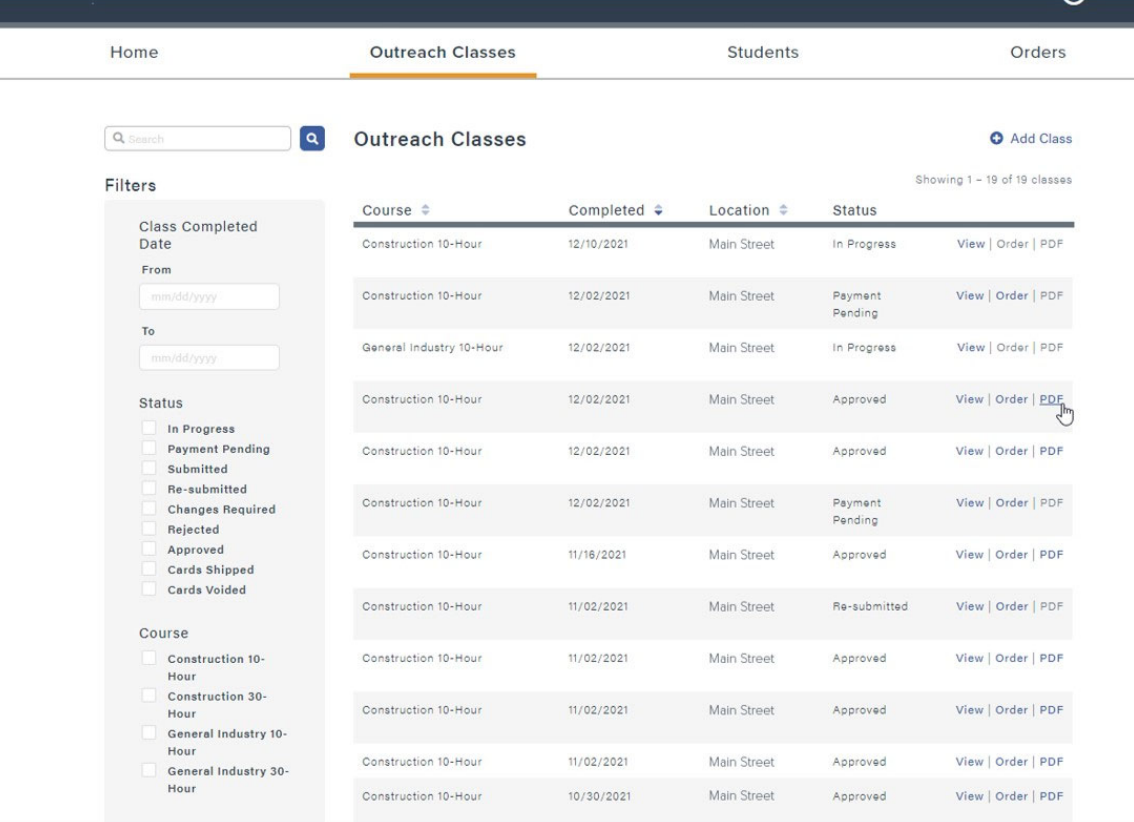

Outreach Classes Tab:

- Use the *Search Box* to search for <sup>a</sup> specific student by name
- *View:* Takes you to the Outreach Class review page
- *Order:* Takes you to the Order information (payment, shipping information, etc.)
- *PDF:* Downloads the PDF copy of the OTPR (required recordkeeping document)

### Exploring the Four Main Tabs Request Student

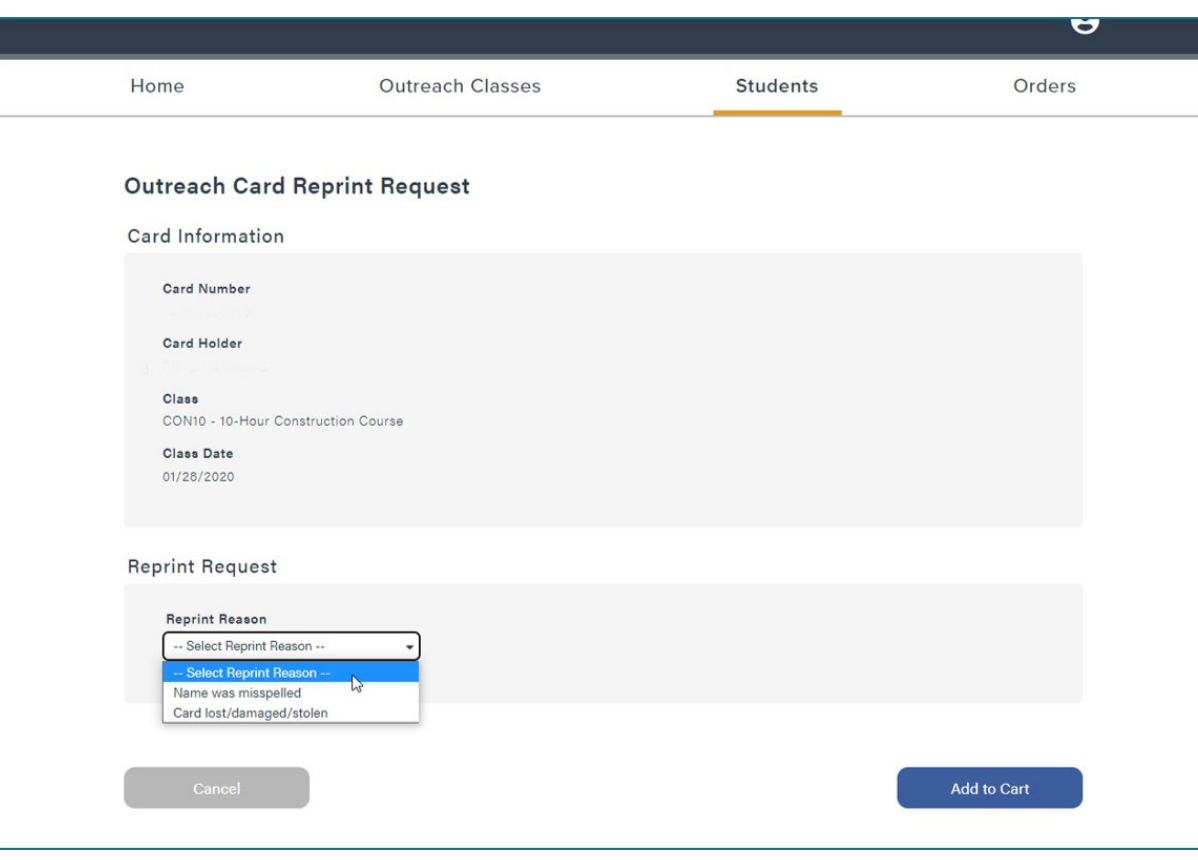

Replacement Card:

- •Under *Students* tab
- •• Select student and reason for the request (misspelled, lost, damaged, etc.)
- $\bullet$  Student completion cards eligible for reprint only if class was completed within last 5 years
- • Only one replacement completion card per student for lost/damaged/stolen
	- •• Student must retake class to get another card

### Exploring the Four Main Tabs

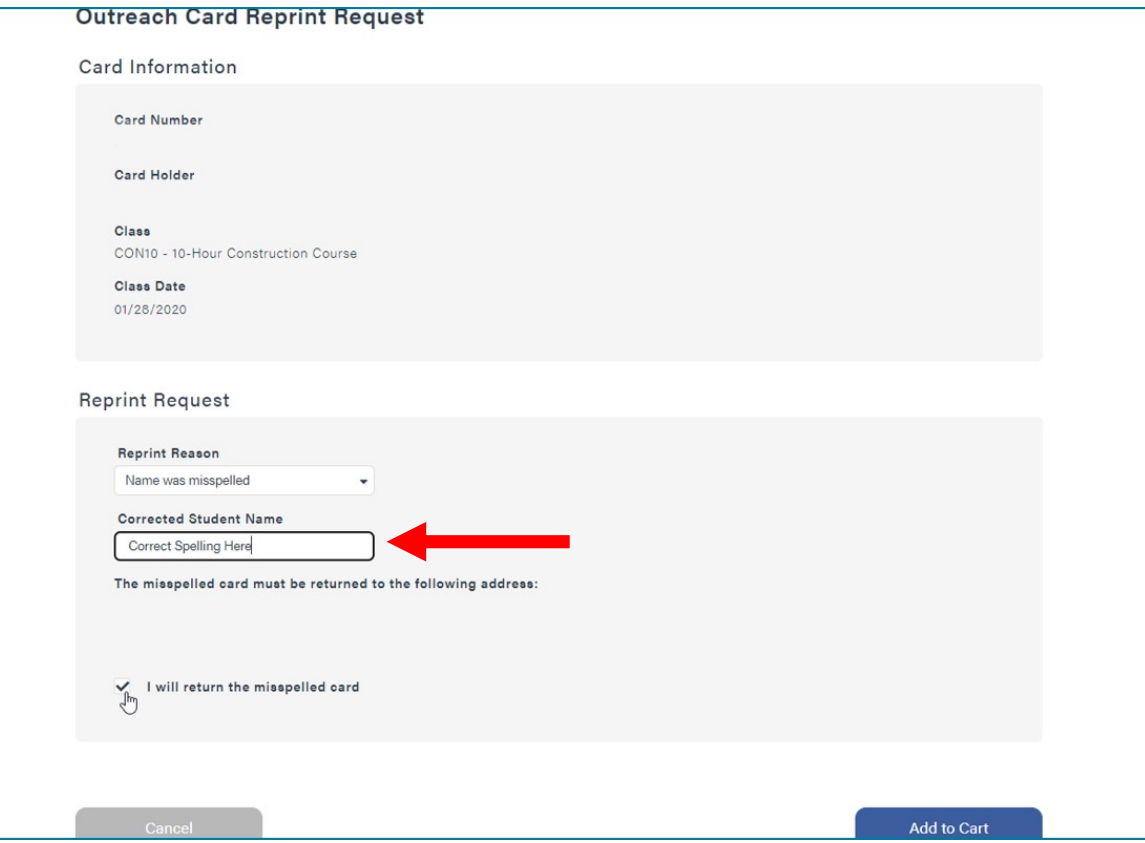

#### Replacing <sup>a</sup> Misspelled Card:

- $\bullet$  If requesting for <sup>a</sup> misspelled card, enter the correct spelling in the box provided
- $\bullet$  Misspelled card must be returned to the ATO (address on next slide)
	- $\bullet$ • Check the box that states *I will return the misspelled card*

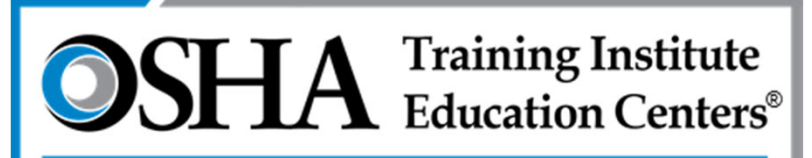

Chabot - Las Positas Community College District

#### Chabot‐Las Positas Community College District OSHA Training Institute Education Center 5860 Owens Dr, 3r<sup>d</sup> Floor Pleasanton, CA 94588

### **Questions/Assistance:**

(866) 936‐6742 otc@clpccd.org